# S+OLC 利用手順書

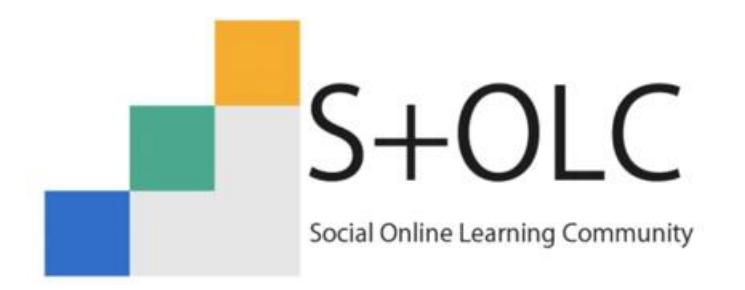

GSI (Global Skills Initiative) は日本マイクロソフトの社会貢献事業です。 S+OLC (ソルク) はGSIが提供するeラーニングの学習コンテンツです。

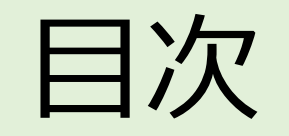

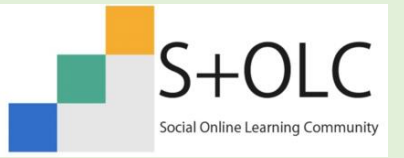

- はじめに S+OLC[\(ソルク\)を利用するみなさまへ](#page-2-0) [支援団体・拠点を利用している](#page-3-0) みなさまへ
- S+OLC [アカウント登録方法について](#page-6-0)
- [「育て上げネットオンライン情報提供会員」としてご利用の方へ](#page-5-0)
- [学習の進め方について](#page-17-0)
- [掲示板について](#page-25-0)
- [お問い合わせについて](#page-27-0)

### <span id="page-2-0"></span>◎はじめに S+OLC (ソルク) を利用するみなさまへ

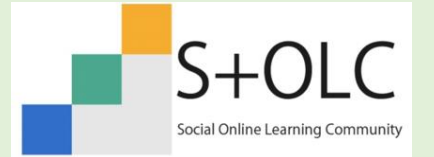

S+OLCとは…日本マイクロソフトとNPOが共同で運営をしているeラーニング学習サ イトです。

S+OLCでは、全てのユーザー様に どこかの支援団体・拠点に所属していただく必要がございます。

★支援団体・拠点を利用している方は4[ページに](#page-3-0)お進みください。

☆「育て上げネットオンライン情報提供会員」のみなさまは6[ページに](#page-5-0)お進みください。

ご自身のメールアドレスを利用してアカウント登録を行いますので、 あらかじめご準備をお願いします。

### ①S+OLC(ソルク)を利用したいことを 支援団体・拠点の支援員やスタッフに伝えましょう。

支援団体・拠点の支援員やスタッフから「申込書」を渡されたら、 必要事項を記入をお願いいたします。

<span id="page-3-0"></span>支援団体・拠点を利用している みなさまへ

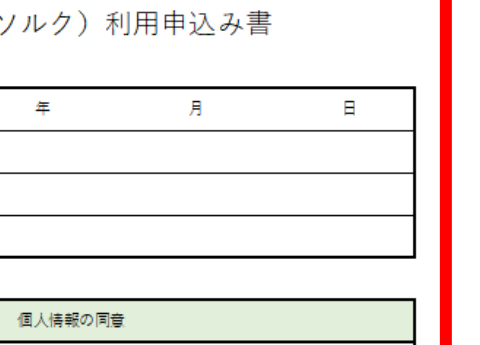

「メールアドレス」「氏名(ふりがな)」といたします.

:記の目的以外で利用することはありません

申认日

氏名

ふりがな

**(ールアドレス** 

申

这

 $\Rightarrow$ 

個人情報の取り扱いについて同意いたしました

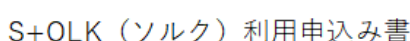

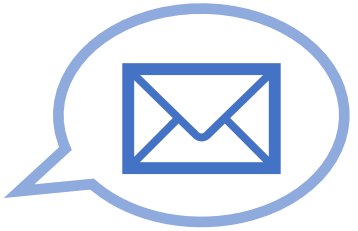

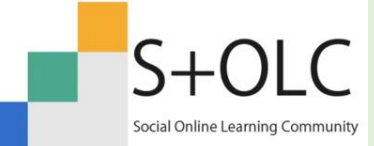

### 支援団体・拠点を利用している みなさまへ

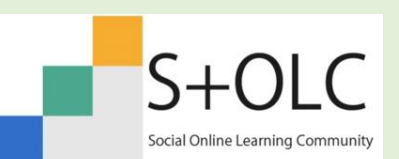

②支援員やスタッフから「 S+OLCのサイトからアカウントの登録をしてください」とお 話があります。

③アカウント登録をするときに、メールの受信ボックスを開いてメールを確認する場 面があります。あらかじめパソコンやスマートフォンでメールが見れるように準備をお願 いします。

47[ページか](#page-6-0)らの手順に従ってアカウントの登録をお願いします。

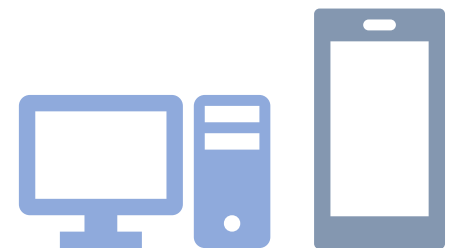

※スマートフォン、パソコンともに同じ操作の画面です。

(利用しているアプリケーションの都合上、実際の画面と一部表示方法が違う場合がございますが、あらかじめご了 承ください。) 5

### <span id="page-5-0"></span>「育て上げネットオンライン情報提供会員」としてご利用の方へ ■

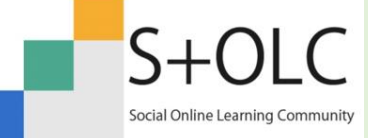

#### ☆支援団体・拠点が団体・拠点としての利用を行っておらず、個人でeラーニング学習を利用してい きたい方

「育て上げネット オンライン情報提供会員」のユーザーとしての登録を以下の手順で行います。

①以下のメールアドレス宛に「お名前、S+OLC利用希望」と記入いただき申込をお願いいたします。

<個人利用登録の申込受付はこちらから>

gsi \* sodateage.net (「\*」を@に変更してください)に「お名前、S+OLC利用希望」を本文に記載していただきま すようお願いいたします。

②手続きのご案内をGSI事務局よりメールでご案内いたします

③手続きが完了しましたら、GSI事務局よりメールでお知らせいたします。

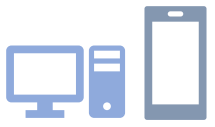

④7[ページ](#page-6-0)からの手順に従って、ご自身のアカウント登録を行います。メールアドレスとメールの受信環境をご用意の上、 アカウント登録を行うようお願いいたします。

# <span id="page-6-0"></span>S+OLC アカウント登録方法について

※スマートフォン、パソコンともに同じ操作の画面です。 (利用しているアプリケーション・ブラウザの都合上、実際の画面と一部表示方法が違う場合がご ざいますが、あらかじめご了承ください。)

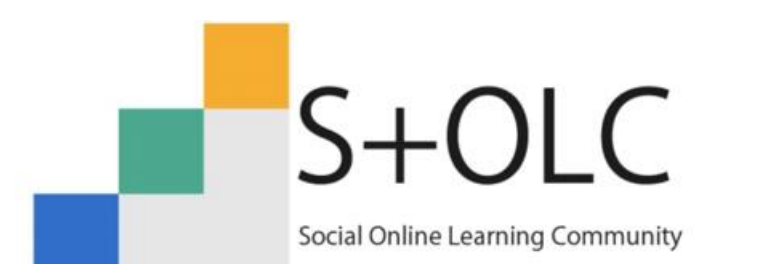

GSI(Global Skills Initiative)は日本マイクロソフトの社会貢献事業です。 S+OLC (ソルク) はGSIが提供するeラーニングの学習コンテンツです。

### [https://solc.online](https://solc.online/) にアクセスし、 右上の「サインイン」からアカウントを作成していきます

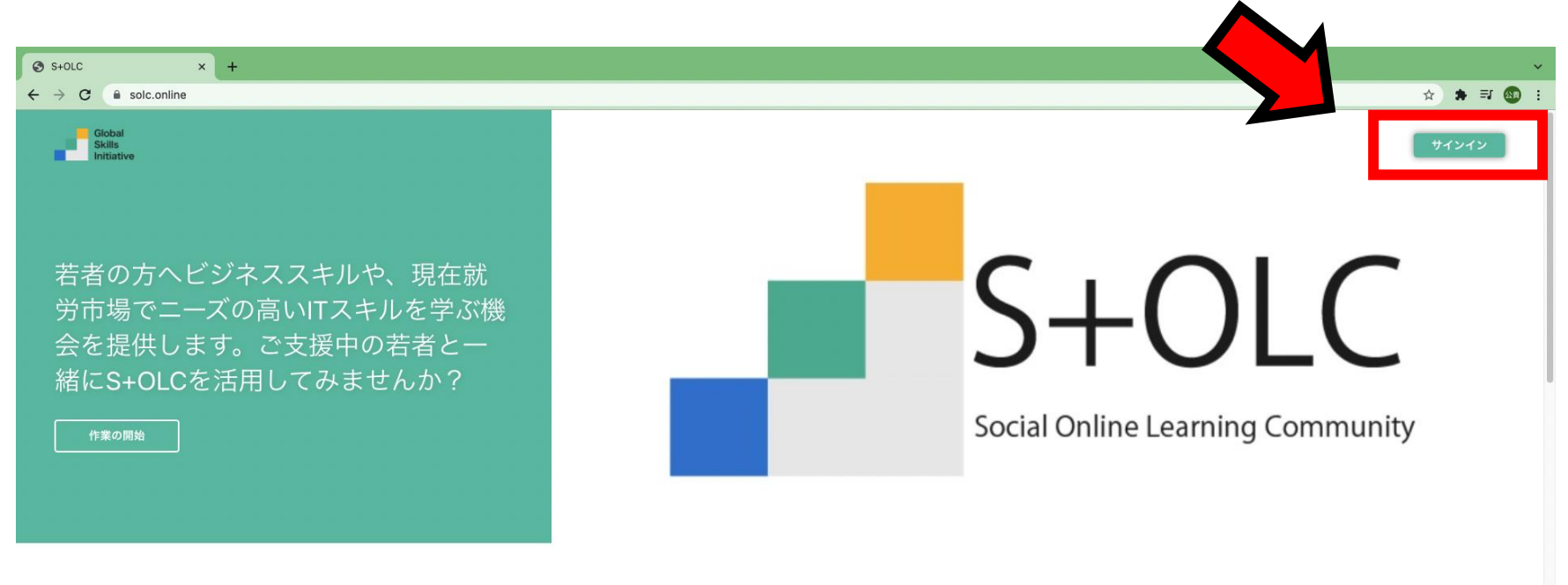

Office基礎コース

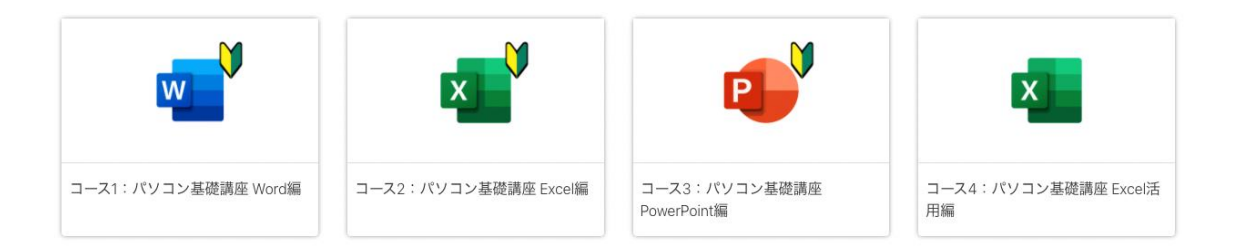

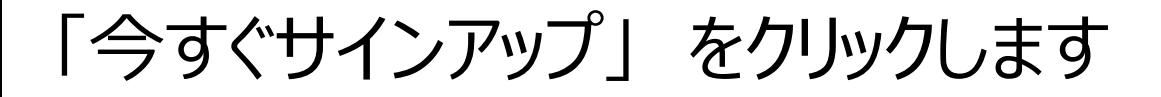

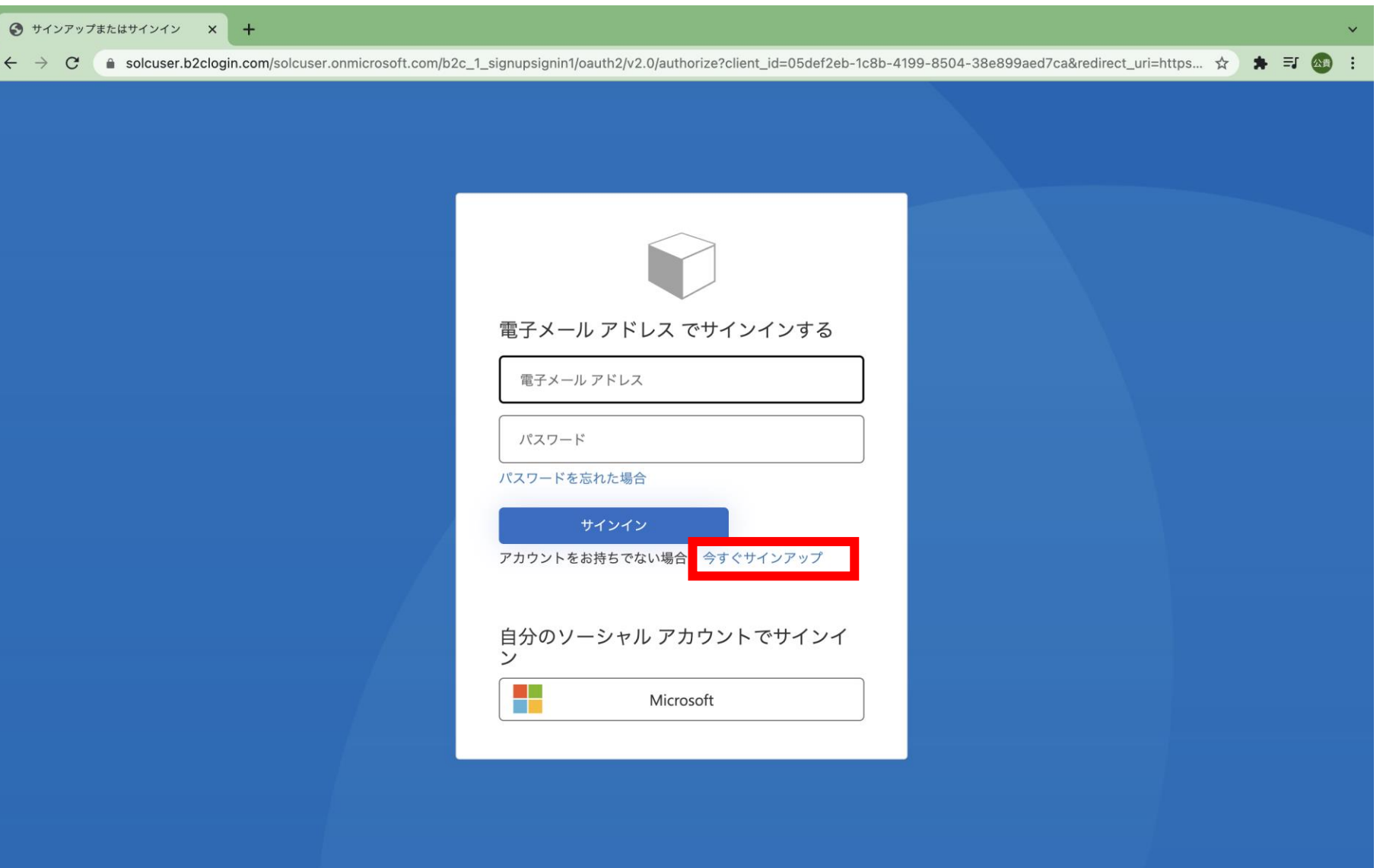

### ご自身の「メールアドレス」を入力し、「確認コードを送信」をクリックします

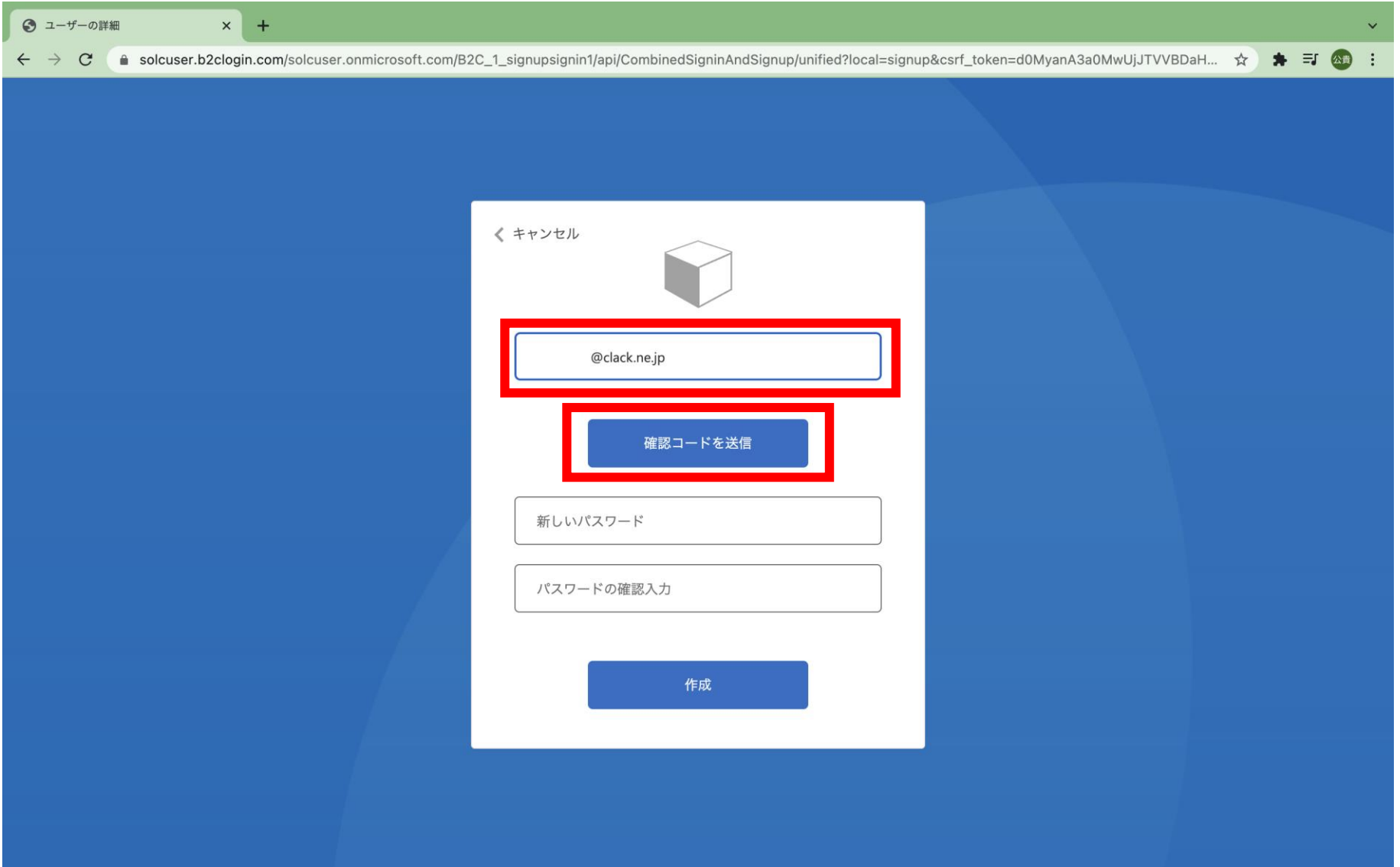

### ご自身で利用しているメールの受信ボックスを開いてください。 入力したメールアドレスのメールを確認し、「コード(数字)」をメモします。

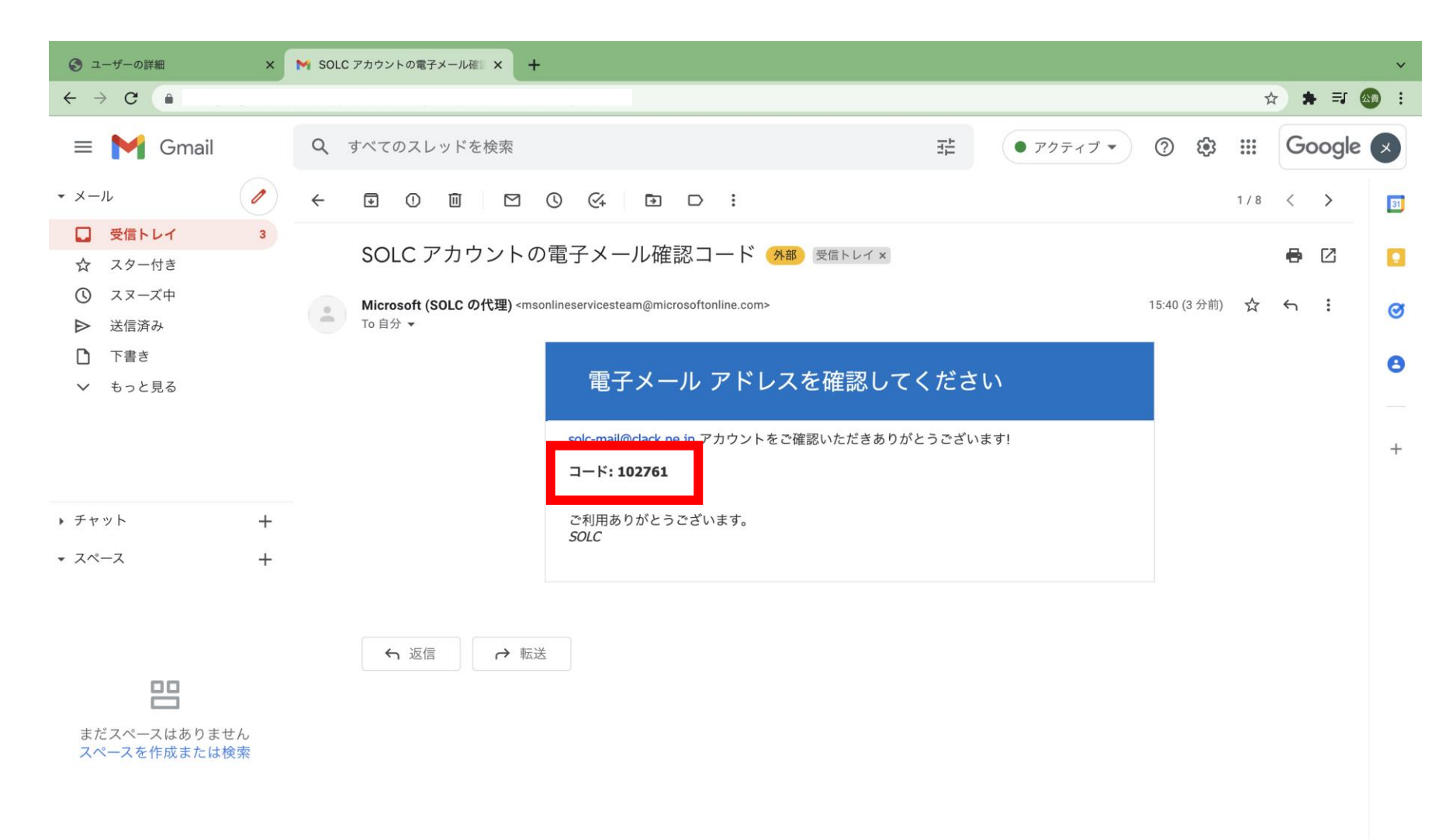

 $\,$ 

### 先ほど確認した確認コードを入力し、「コードの確認」をクリックします

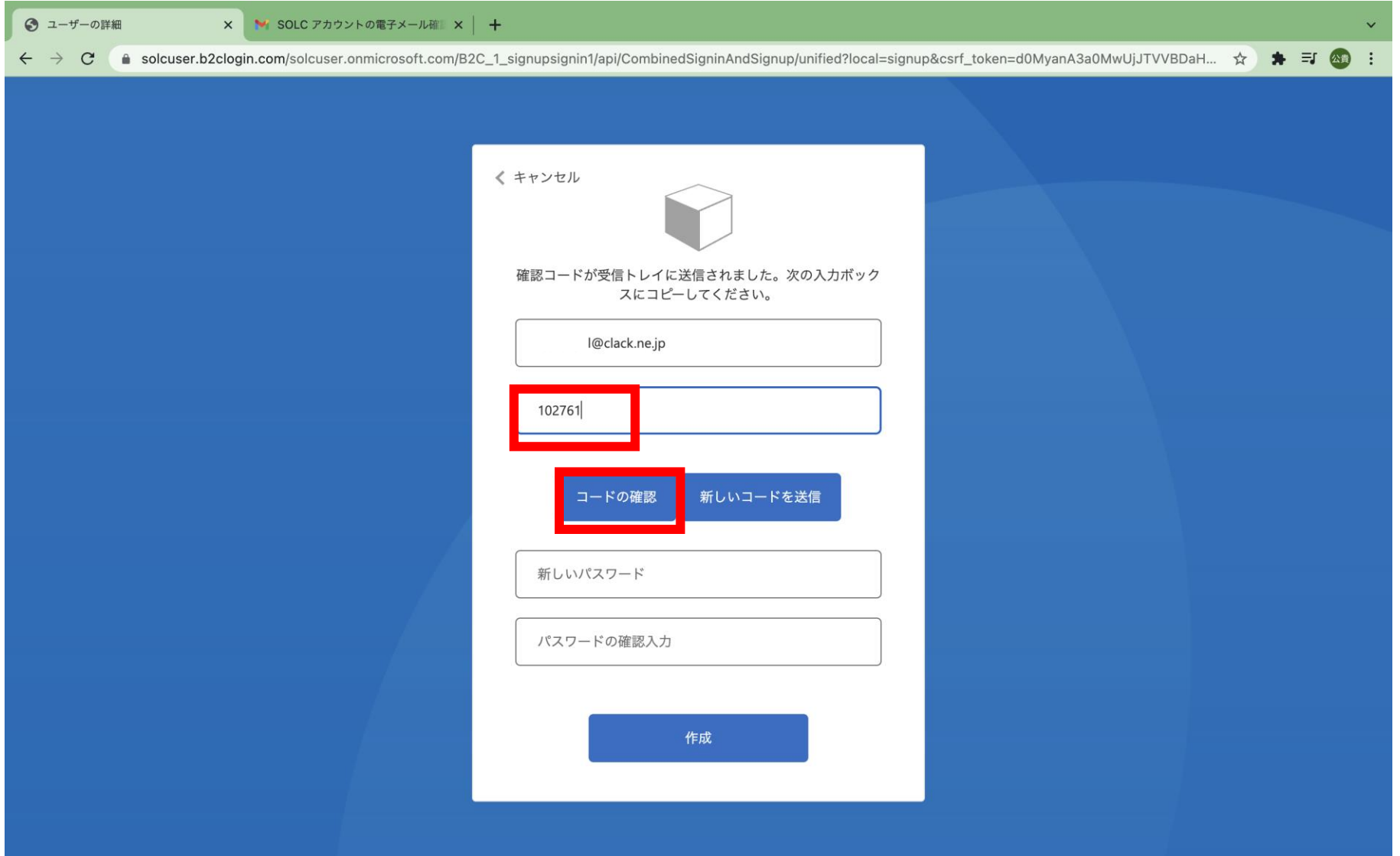

#### 設定したい「新しいパスワード」を入力します。 下の段の「パスワードの確認入力」に再度入力をします。 ※パスワードには英語大文字、小文字、数字、記号を含んでる必要があります。

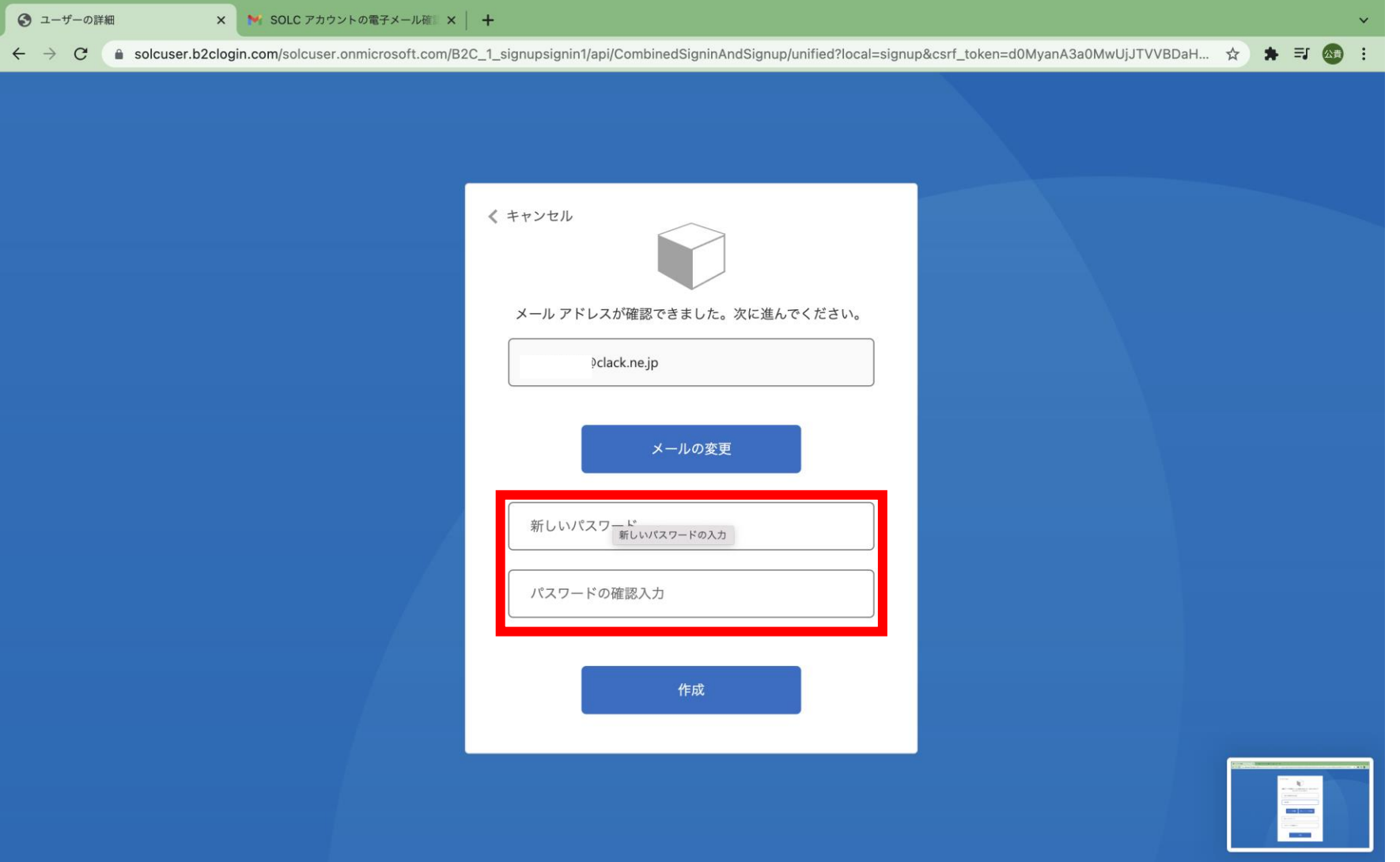

### パスワード入力後、「作成」をクリックします。

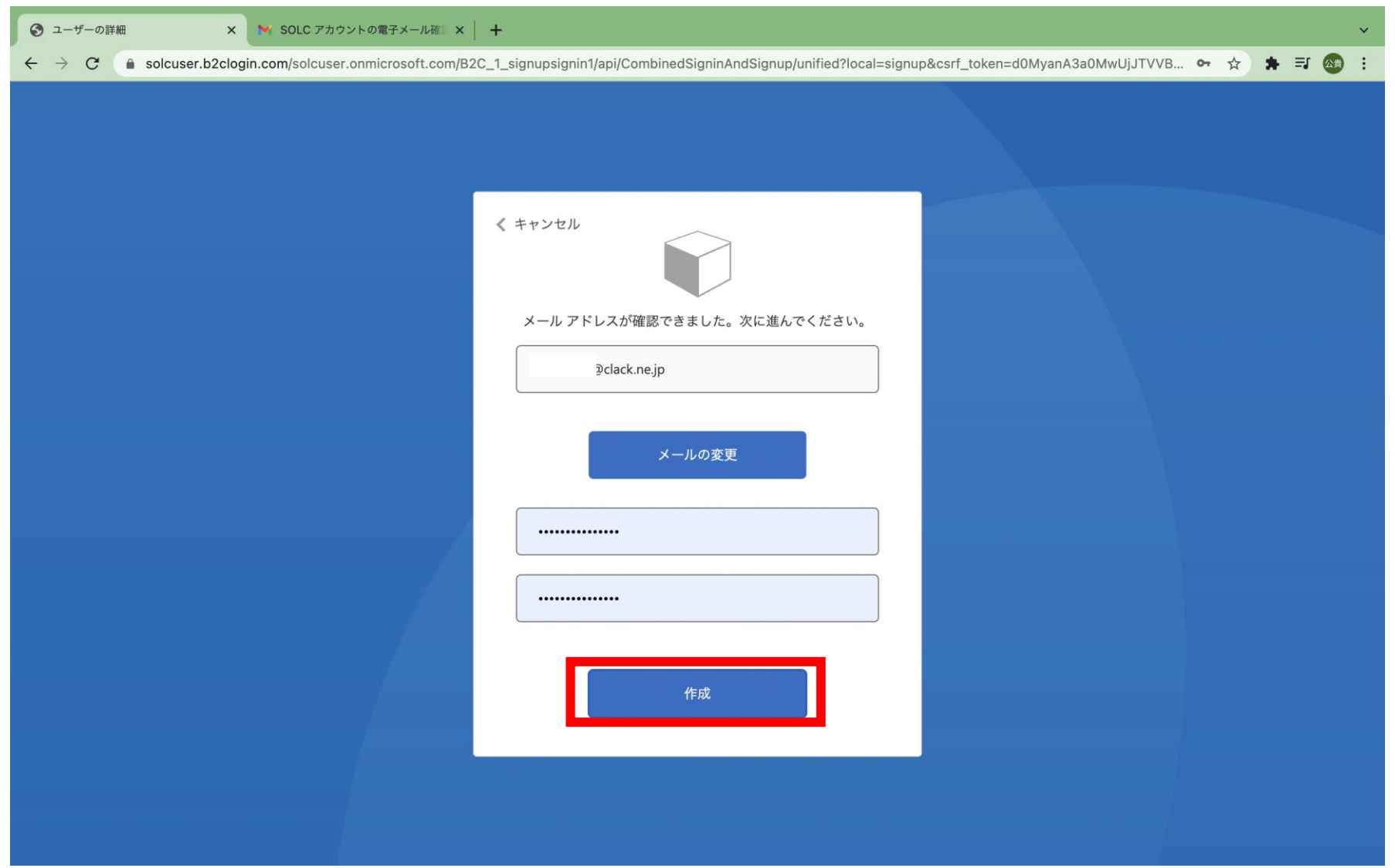

### 「名」 「姓」 を記入します

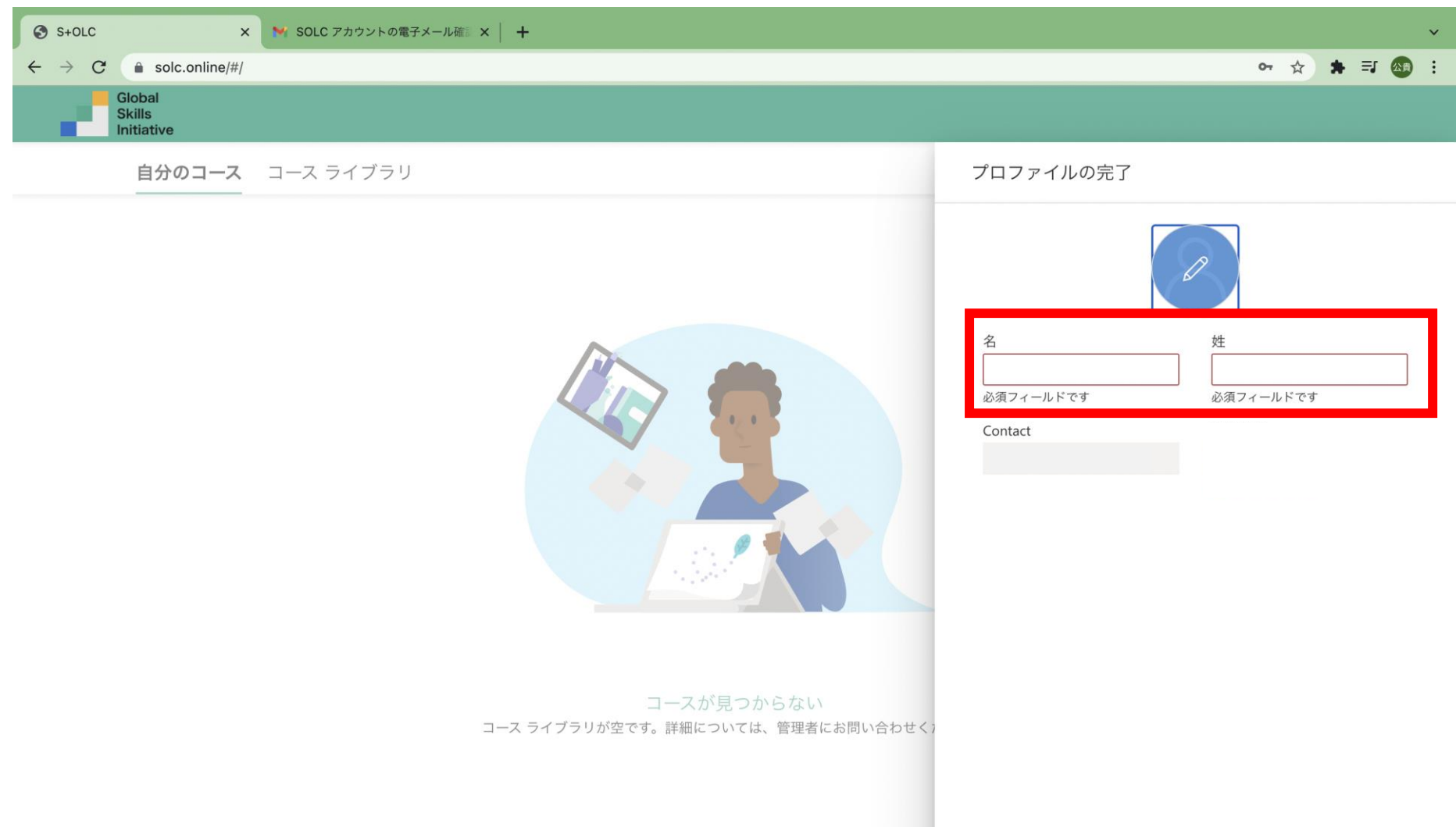

### 入力完了後、「作業の開始」をクリックします

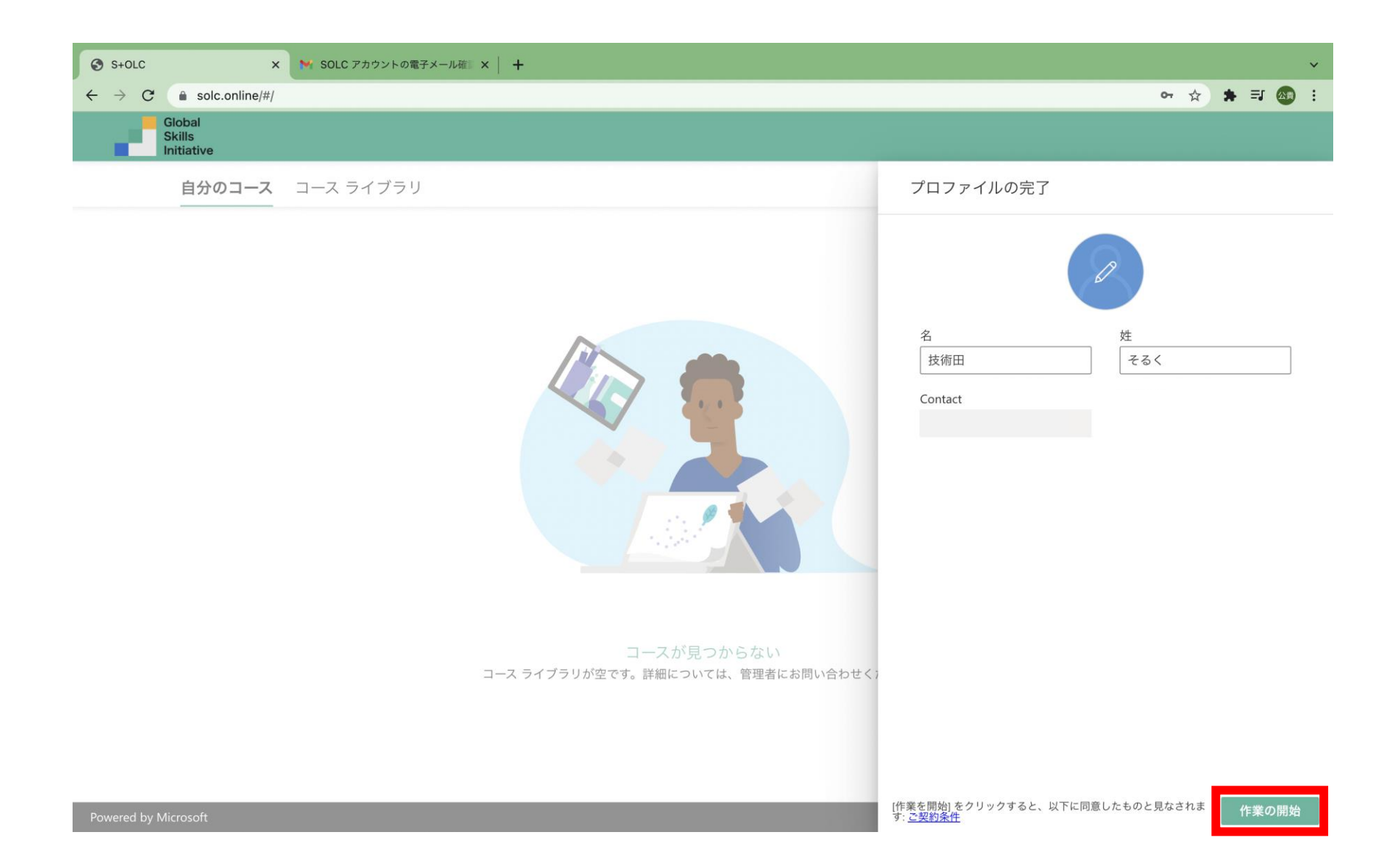

### アカウント作成が完了しました!

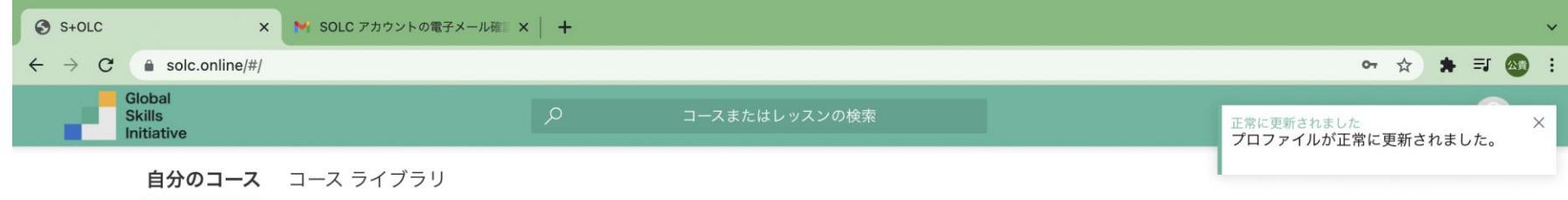

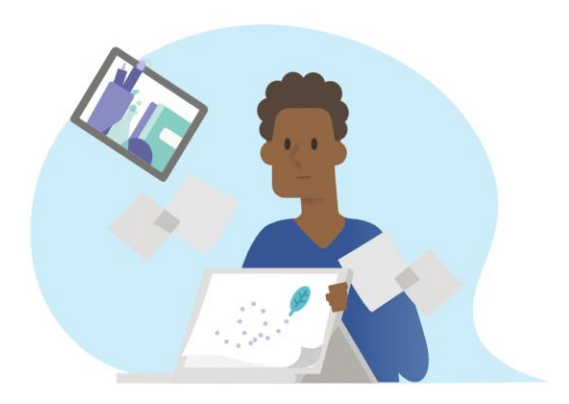

コースが見つからない コース ライブラリが空です。詳細については、管理者にお問い合わせください。

### <span id="page-17-0"></span>学習の進め方について

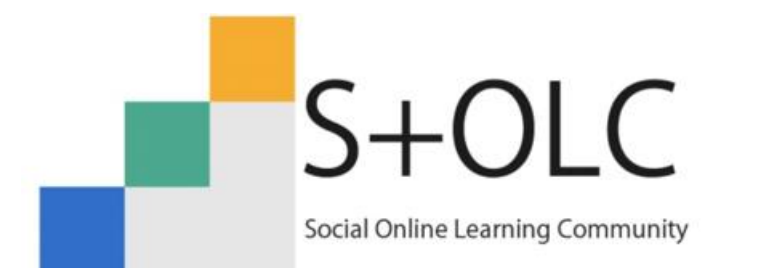

GSI (Global Skills Initiative) は日本マイクロソフトの社会貢献事業です。 S+OLC (ソルク) はGSIが提供するeラーニングの学習コンテンツです。

### S+OLC (ソルク)の中にある学習コンテンツを登録してみましょう。 「コースライブラリ」をクリックします。

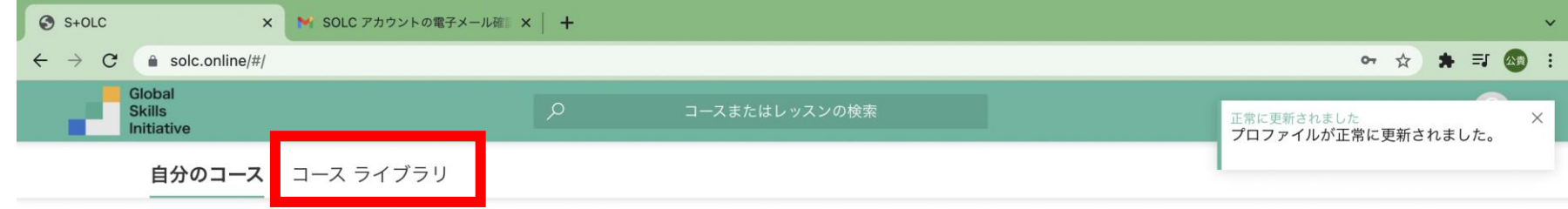

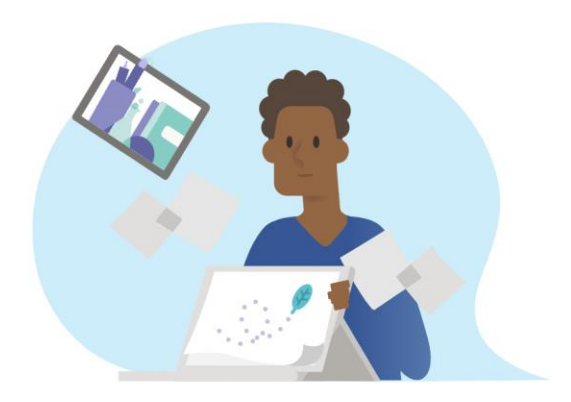

コースが見つからない コース ライブラリが空です。詳細については、管理者にお問い合わせください。

19

### 学習することができるコンテンツの一覧が表示されます。

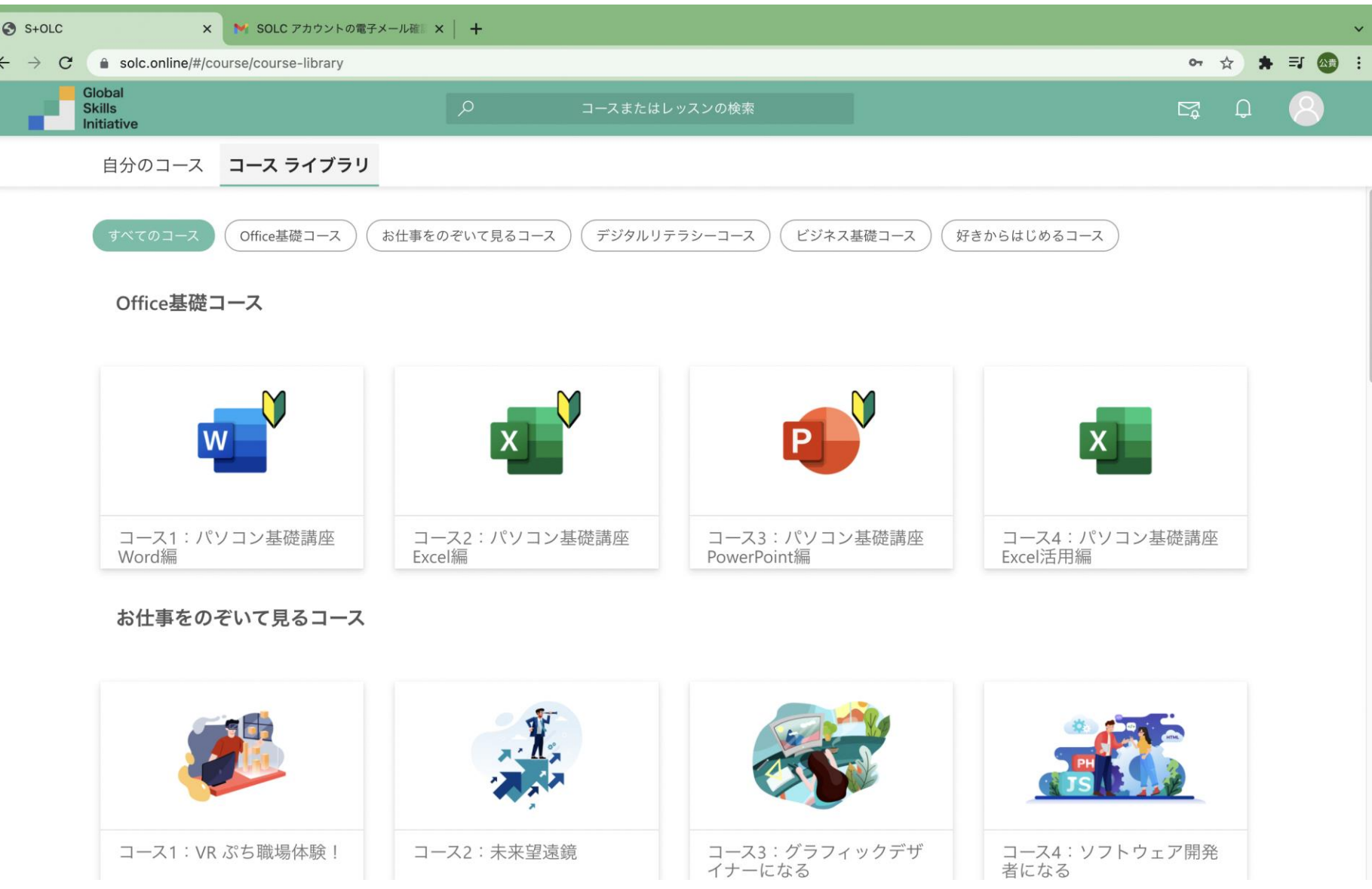

### 学習したいコースをクリックし選択します。 今回は 「パソコン基礎講座Excel編」 をクリックします

 $\leftarrow$ 

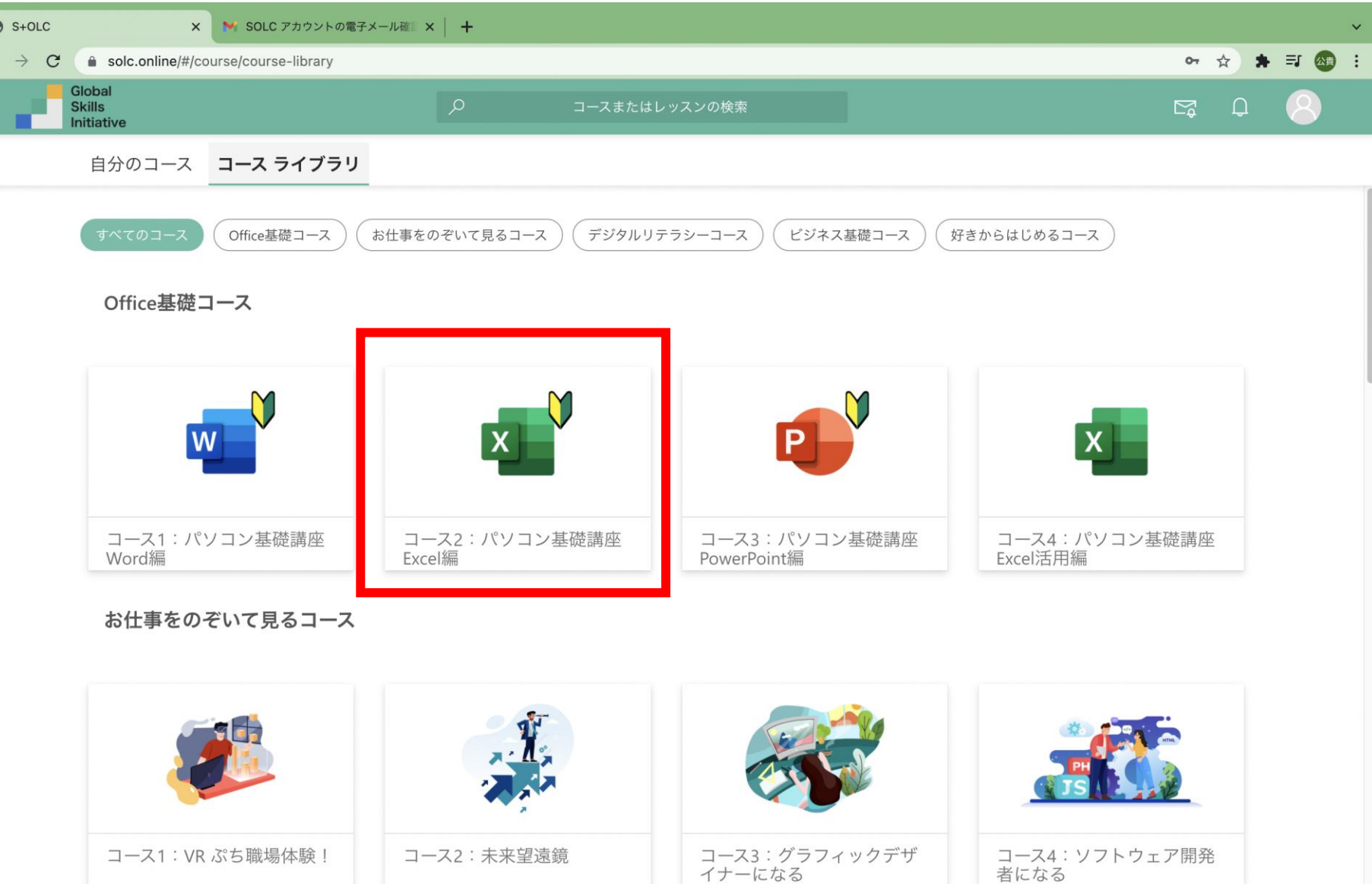

### 以下のように、画面が表示されます。 右下にある 「登録」 をクリックします。

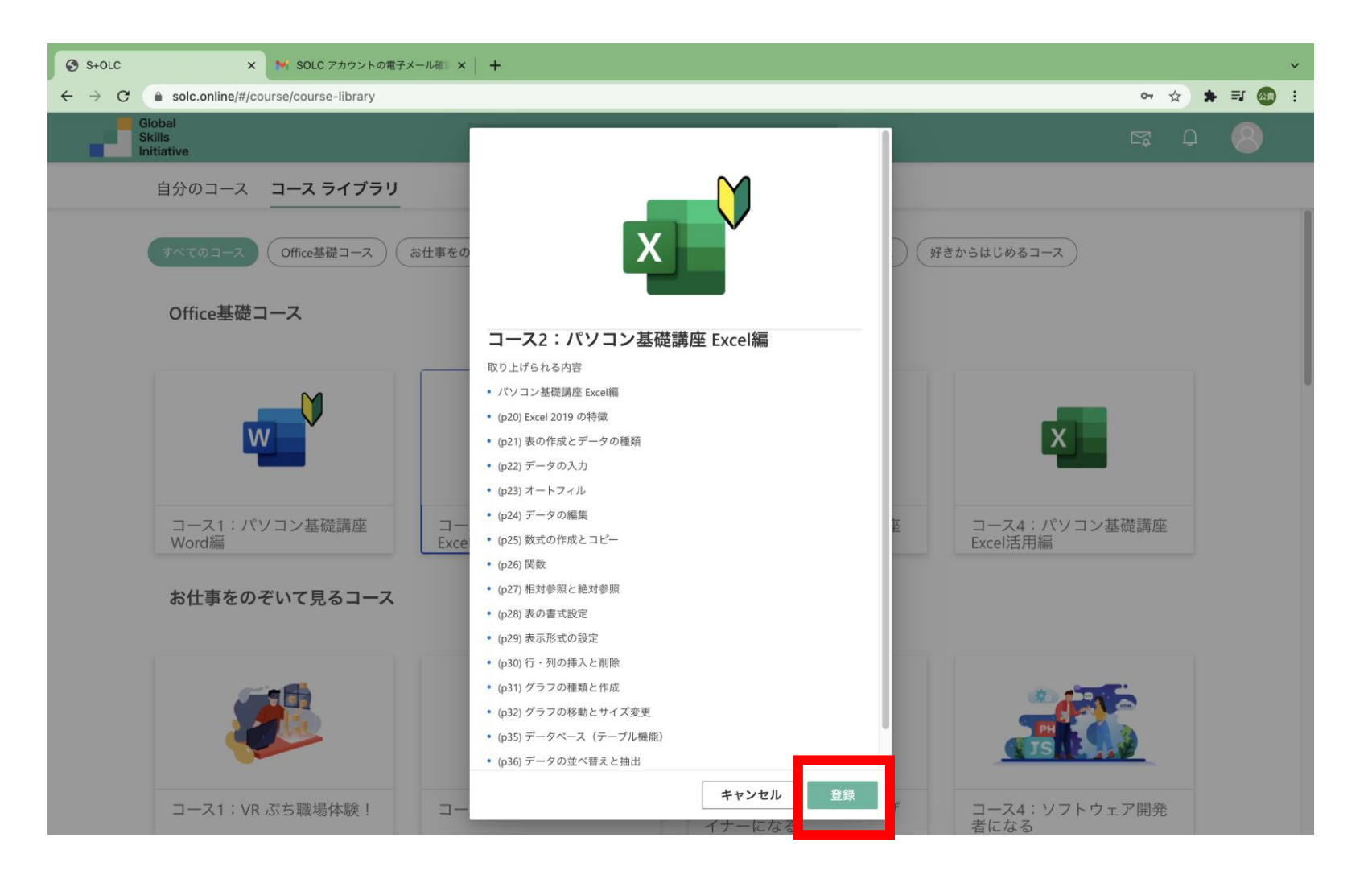

### 以下の画面に切り替わります。 学習する内容の説明が記載されています。番号順に学習していきましょう!

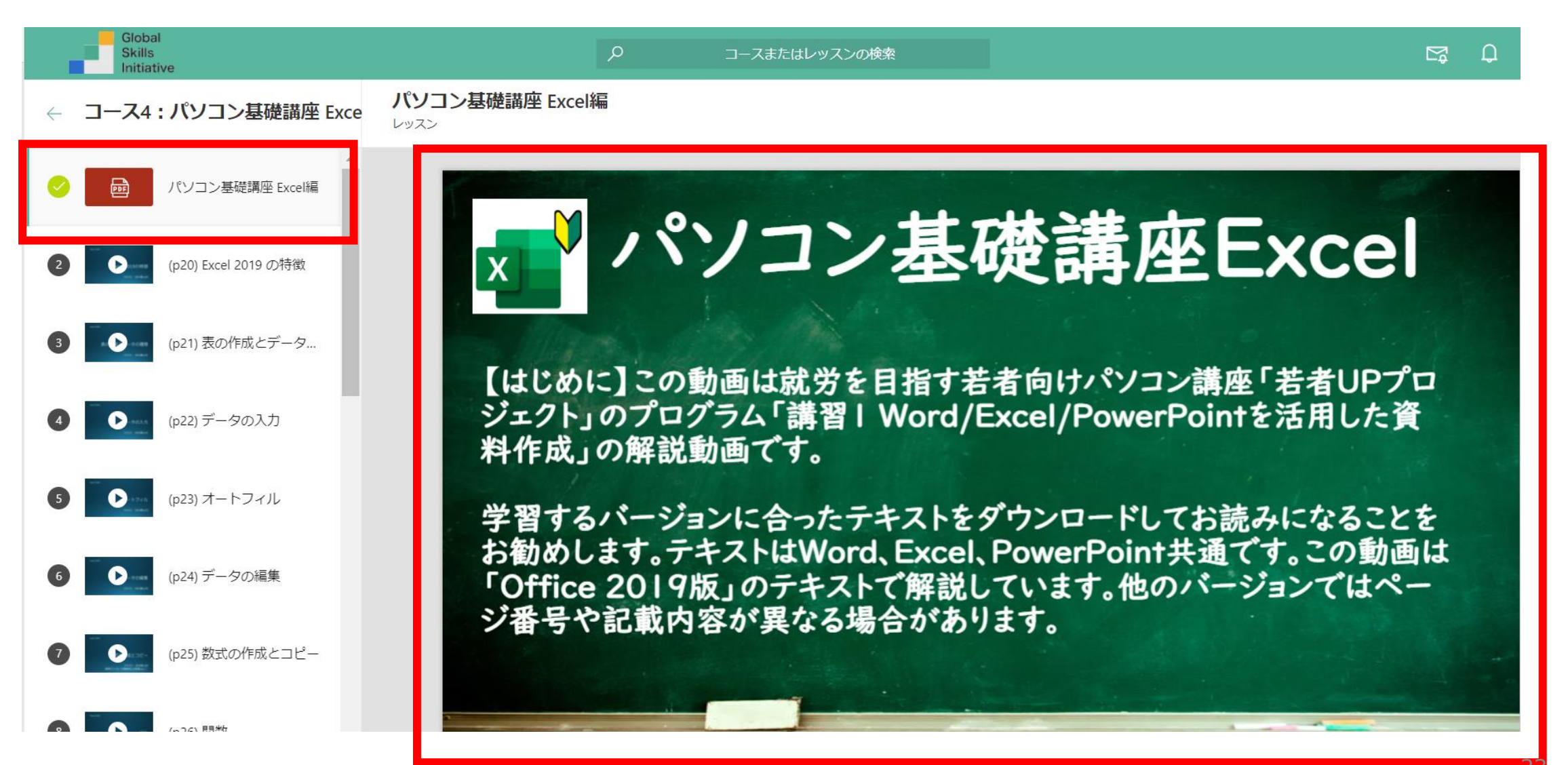

### 学習を途中で中断したい・学習が最後まで終わったときは、 左上の「←」でコース一覧に戻ることが出来ます。

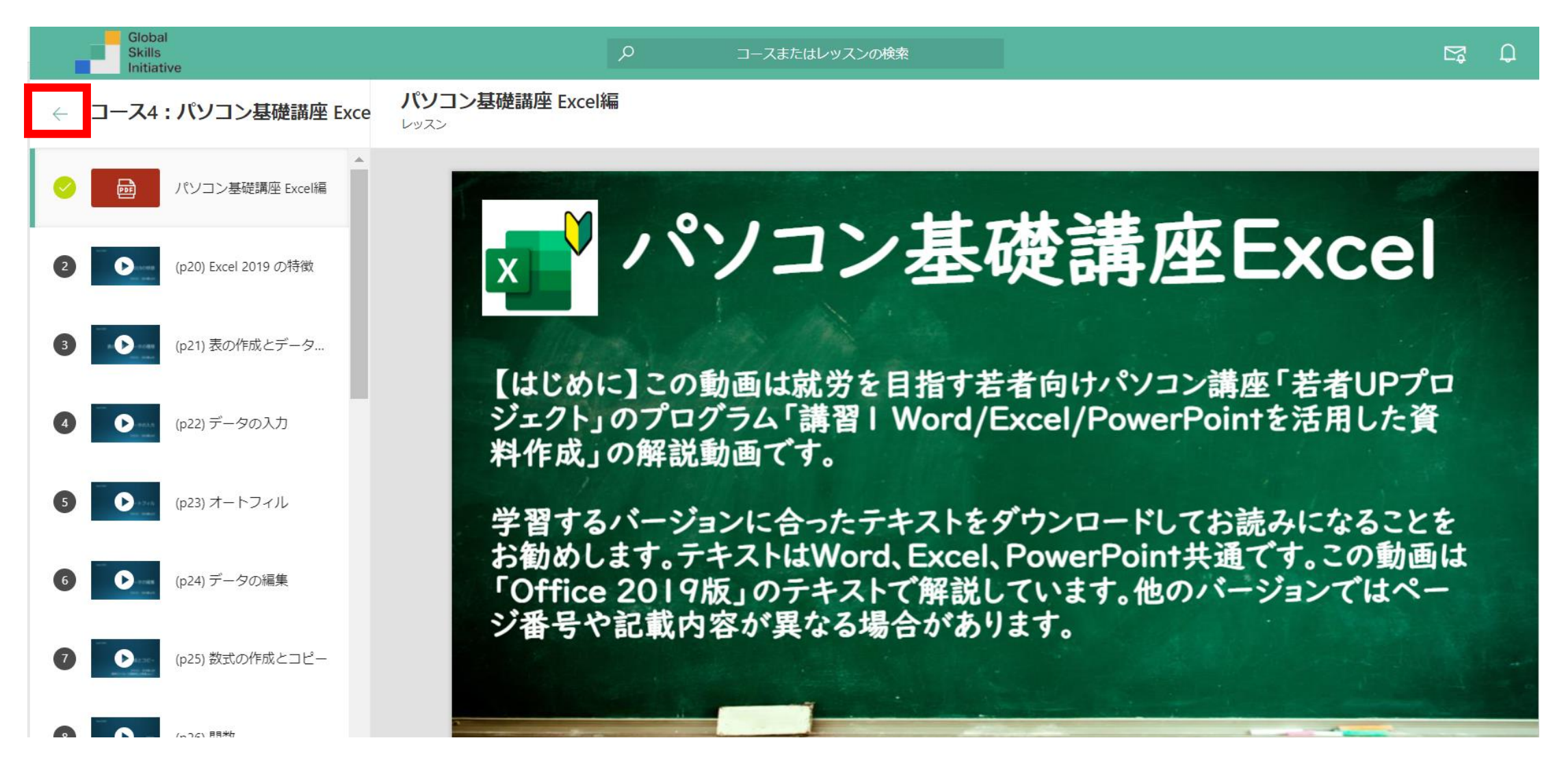

#### 「自分のコース」をクリックすると、 先ほど学習していた「パソコン基礎講座Excel編」が表示されます。

学習の途中から再開したいときは、 また「パソコン基礎講座Excel編」をクリックすると再開します。

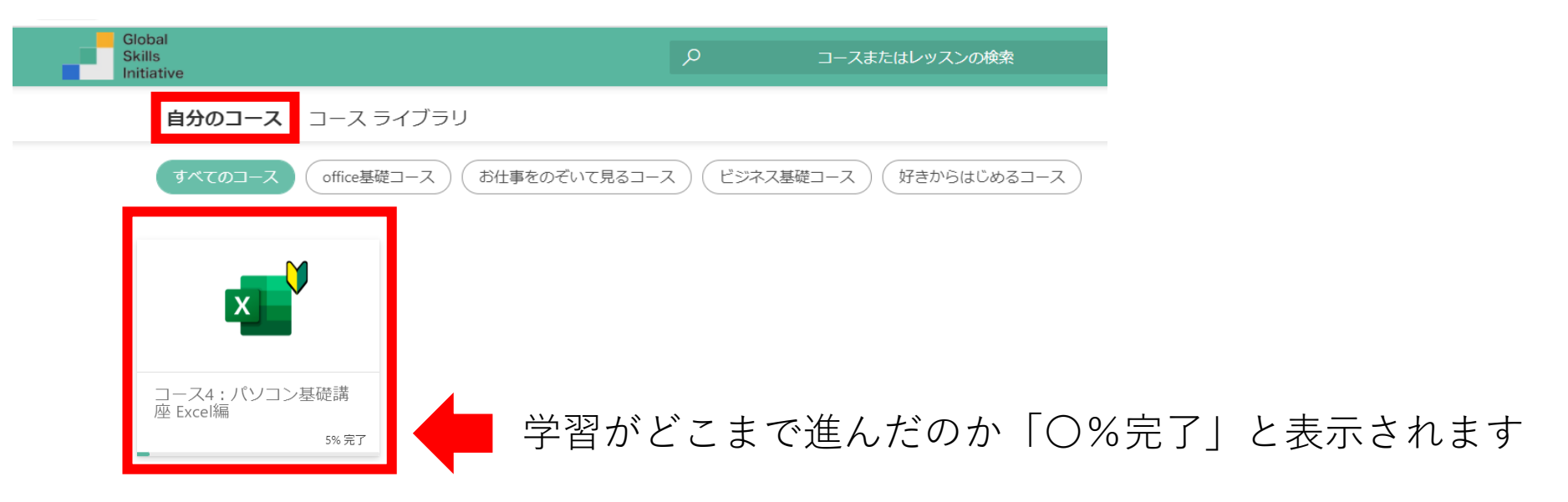

## <span id="page-25-0"></span>掲示板について

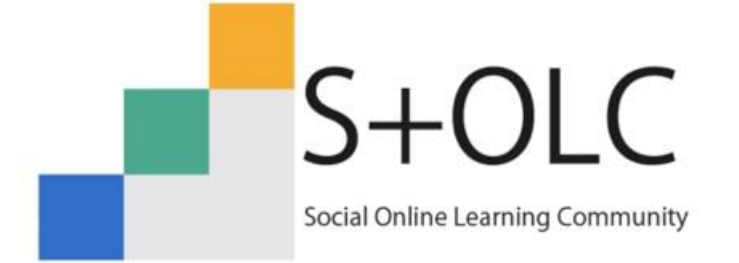

GSI (Global Skills Initiative) は日本マイクロソフトの社会貢献事業です。 S+OLC (ソルク) はGSIが提供するeラーニングの学習コンテンツです。

### のマークをクリックすると掲示板が表示されます。 掲示板では支援団体・拠点の支援員からのお知らせ(メッセージ)が表示されます。

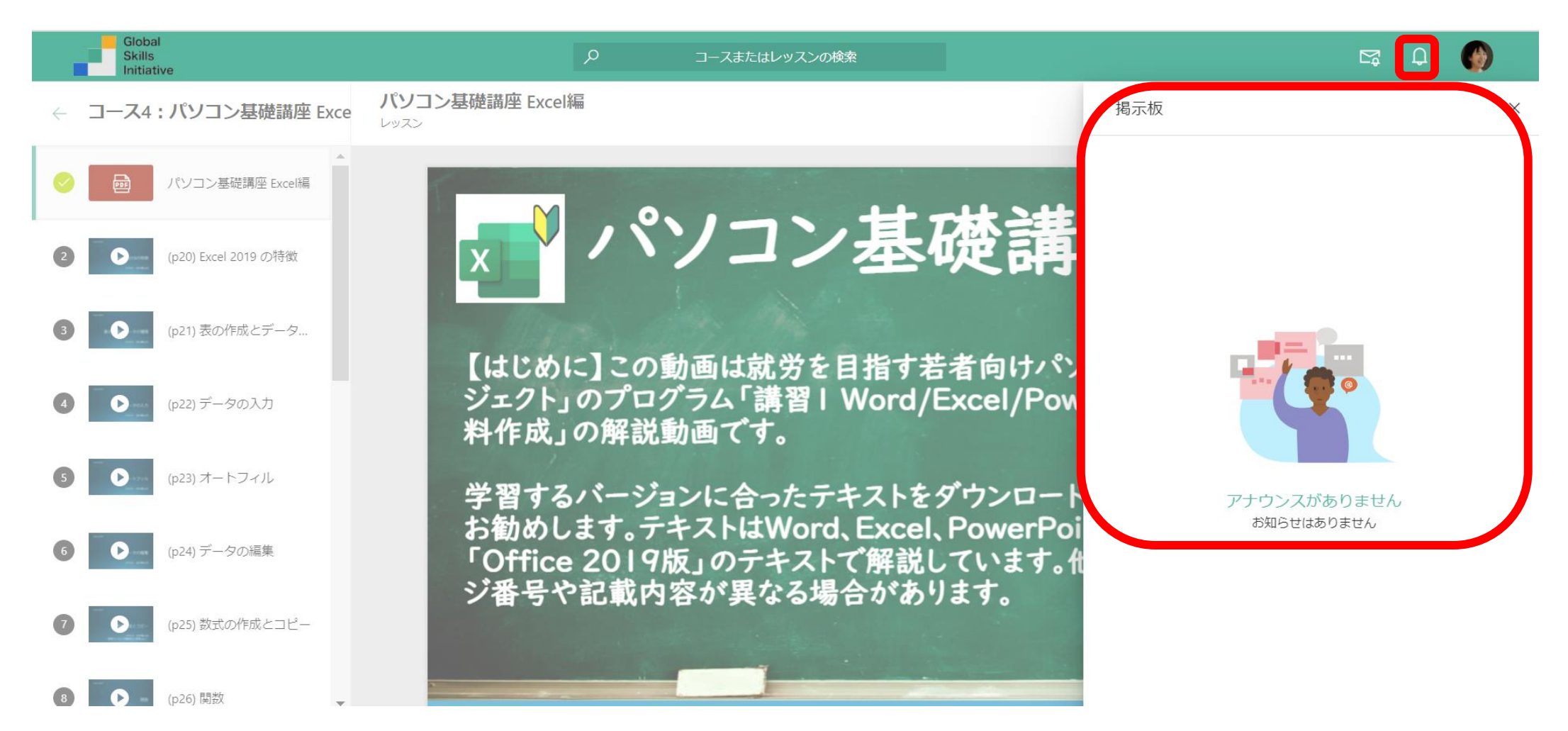

# <span id="page-27-0"></span>お問い合わせについて

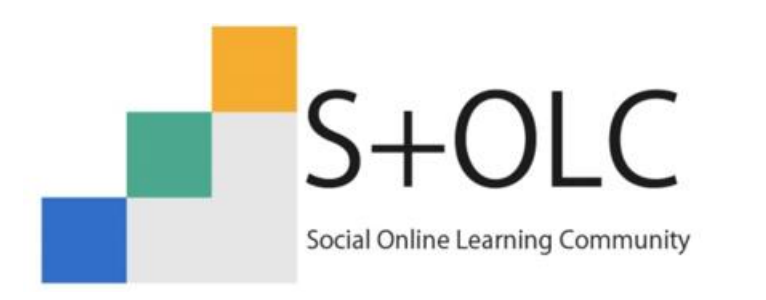

GSI (Global Skills Initiative) は日本マイクロソフトの社会貢献事業です。 S+OLC (ソルク) はGSIが提供するeラーニングの学習コンテンツです。

### 操作方法など、お問い合わせをしたいときは「アイコン」をクリックします。 上から2段目の「問い合わせを参照」をクリックします。

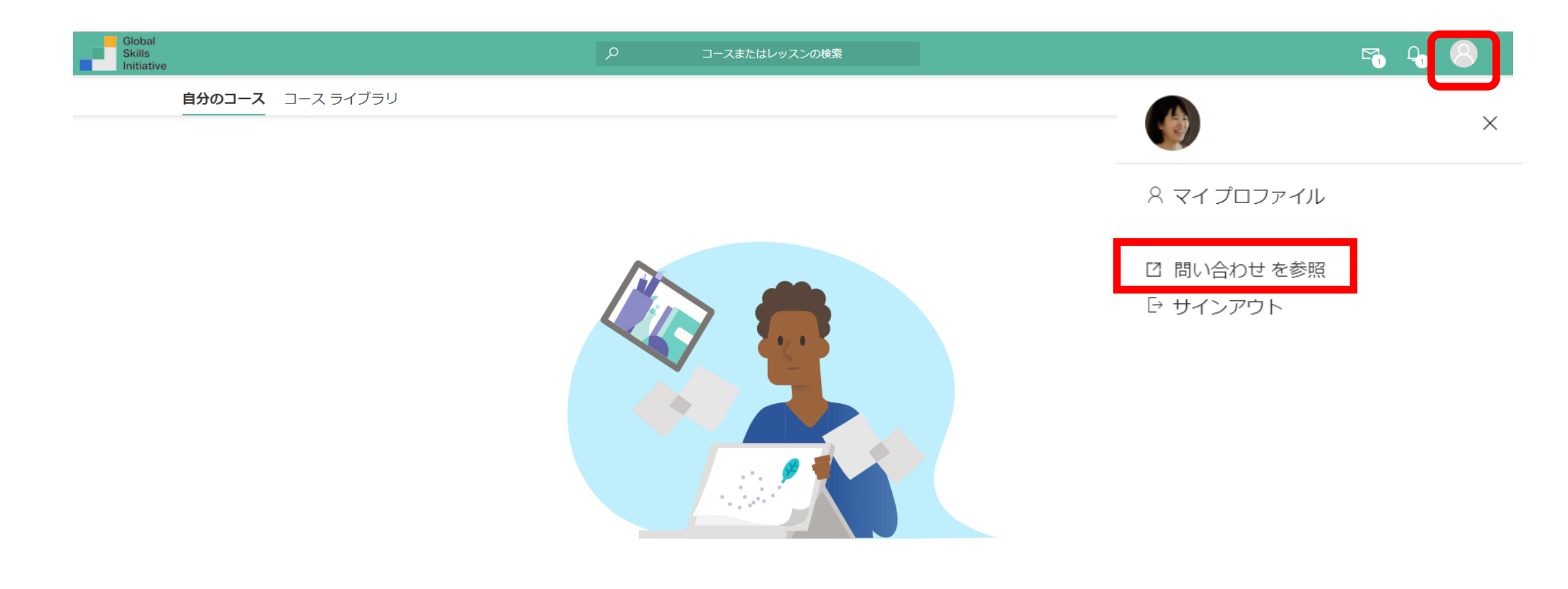

Course not found コースライブラリが空です。詳細については、管理者にお問い合わせください。

### 以下のお問い合わせフォームが開きます。 必要事項を記載して、お問い合わせをお願いいたします。

#### 新サイト [S+OLC (ソルク) | お問い合わせフォーム (管理番号20-119)

お問合せいただいた方へ3営業日までにご連絡いたします。 ご入力いただくメールアドレスはご自身が確認しや すいアドレスをご入力いただき、「sodateage.net」のドメインからのメールの受信ができるよう設定ください (一部フリーメールにて、迷惑メールフォルダに仕分けられてしまう場合がございますのでご注意ください)。 返信のメールが届かない方はお手数ですがasi@sodateage.netまでご連絡ください。

 $\cdots$ 

\* 必須

- 1.ご所属(法人名、企業名、支援拠点名など) \* 例:認定NPO法人育て上げネット·立川サポステ 育て上げネット オンライン情報提供会員

回答を入力してください

2. お名前\*

回答を入力してください

3.ご連絡メールアドレス \*

受信したいメールアドレスを【半角英数】で入力ください。 間違いがあるとご案内ができませんのでご注意くださ しし

والمستعدد والمجاور والمحتمل ال